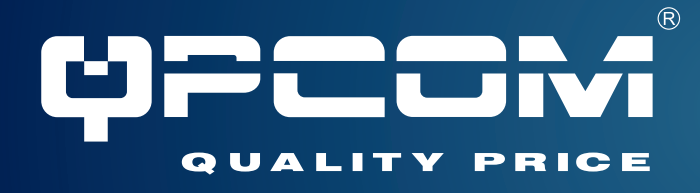

# **User's Manual**

# QP-UDB9

### **USB to Serial Converter**

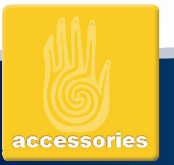

www.qpcom.com

# **Safety Instructions**

Always read the safety instructions carefully

- Keep this User's Manual for future reference
- $\blacksquare$  Keep this equipment away from humidity
- If any of the following situation arises, get the equipment checked by a service technician:
	- The equipment has been exposed to moisture.
	- The equipment has been dropped and damaged.
	- The equipment has obvious sign of breakage.
	- The equipment has not been working well or you cannot get it work according to User's Manual.

### **Table of Contents**

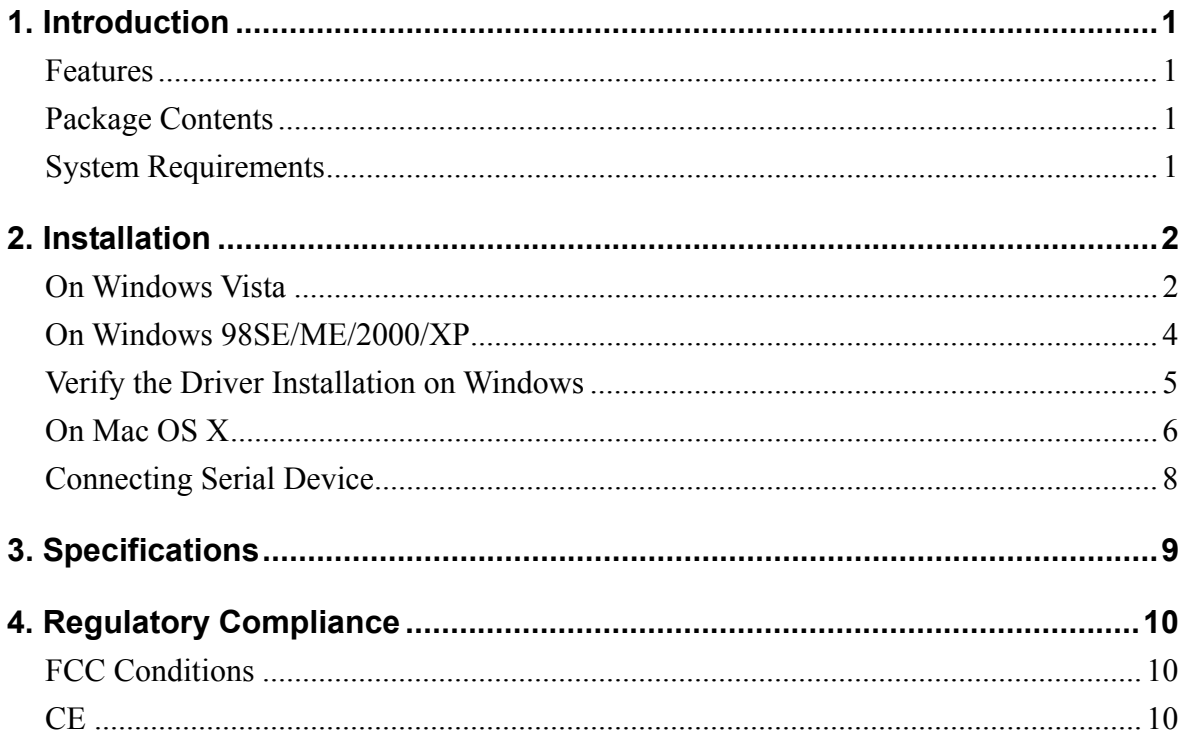

### <span id="page-3-0"></span>**1. Introduction**

How to find a lighter way to connect your PDA to the USB port on your PC? USB Serial Converter operates as a bridge between a USB port and standard RS-232 Serial port. You just easily hook the cable into PC or Hub's port, and it can connect any RS-232 device, such as PDA, scanner, printer…etc.

#### **Features**

- Compliant with the USB 1.1 version specification
- Supports RS-232 serial Interface
- Supports 500 kbps data transfer rate
- USB suspend condition
- Plug & Play compatible
- USB host device drivers available
- Draws its power from USB connection no extra power adapter required
- Supports Windows 98SE, ME, 2000, XP, Vista 32/64-bit and Mac10.x

#### **Package Contents**

Before installation, please check the items of the package.

- USB Serial Converter x1
- Driver CD x1
- Quick Installation Guide x1

#### **System Requirements**

- IBM compatible computer or Mac
- Windows  $\mathcal{B}$  98SE, ME, 2000, XP, Vista 32/64-bit, Mac 10. $x$
- USB port available
- 64 MB RAM or more.
- Pentium 233 MHz or higher

### <span id="page-4-0"></span>**2. Installation**

#### **On Windows Vista**

- 1. Connect the USB Serial Converter to the USB port on your computer.
- 2. When the **Found New Hardware** appears, select **Locate and install driver software (recommended)**.

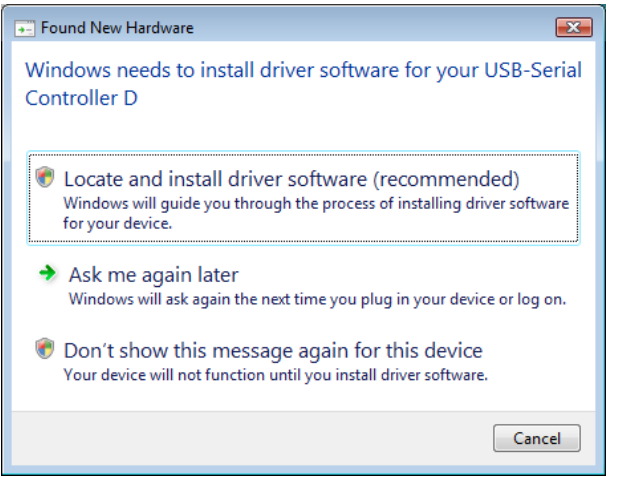

3. Insert the provided CD into your CD-ROM drive and click **Next**. (Sometimes the installer will automatically proceed to next step.)

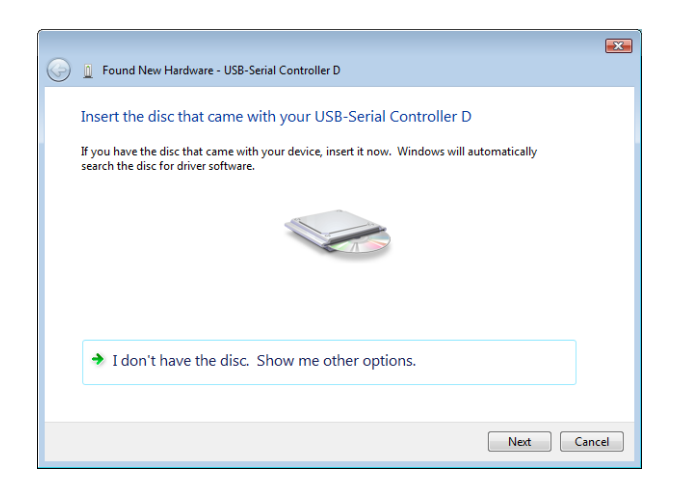

### **1. Introduction**

How to find a lighter way to connect your PDA to the USB port on your PC? USB Serial Converter operates as a bridge between a USB port and standard RS-232 Serial port. You just easily hook the cable into PC or Hub's port, and it can connect any RS-232 device, such as PDA, scanner, printer…etc.

#### **Features**

- Compliant with the USB 1.1 version specification
- Supports RS-232 serial Interface
- Supports 500 kbps data transfer rate
- USB suspend condition
- Plug & Play compatible
- USB host device drivers available
- Draws its power from USB connection no extra power adapter required
- Supports Windows 98SE, ME, 2000, XP, Vista 32/64-bit and Mac10.x

#### **Package Contents**

Before installation, please check the items of the package.

- USB Serial Converter x1
- Driver CD x1
- Quick Installation Guide x1

#### **System Requirements**

- IBM compatible computer or Mac
- Windows  $\mathcal{B}$  98SE, ME, 2000, XP, Vista 32/64-bit, Mac 10. $x$
- USB port available
- 64 MB RAM or more.
- Pentium 233 MHz or higher

#### <span id="page-6-0"></span>**On Windows 98SE/ME/2000/XP**

**Note:** DO **NOT** connect the USB Serial Converter to your computer before completing the driver installation.

1. Insert the provided CD into your CD-ROM drive. Run the **Setup** file under *x***:\Driver\Win98\_XP** where x: is your CD-ROM drive letter. When the welcome screen appears, click **Next**.

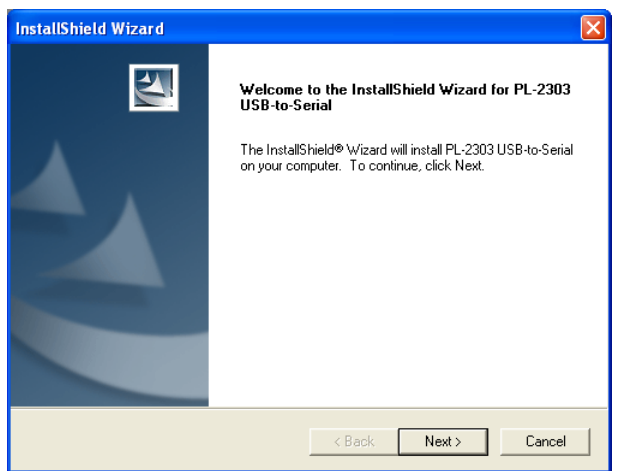

2. When the following screen appears, click **Finish**.

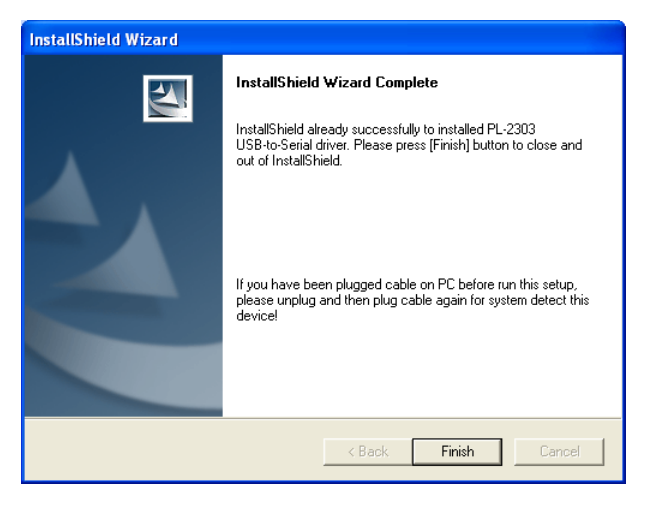

Once the installation is done, connect the converter to a free USB port on your computer.

#### <span id="page-7-0"></span>**Verify the Driver Installation on Windows**

To verify your converter installation, please launch **Device Manager** by the steps below:

- On Windows 98SE/ME/2000/XP: Right-click the My Computer icon on the desktop and select **Properties** > **System** > (**Hardware**) > **Device Manager**.
- On Windows Vista: Right-click the **Computer** icon on the desktop and select **Properties** > **Device Manager**.

In the **Ports (COM & LPT)** group, a string similar to **USB to Serial Port** or **Prolific USB to Serial Comm Port** should be displayed.

If there is a question or exclamation mark next to that item, then the driver is not properly installed. Please delete the item and repeat the installation steps.

#### *Windows 98SE/ME*

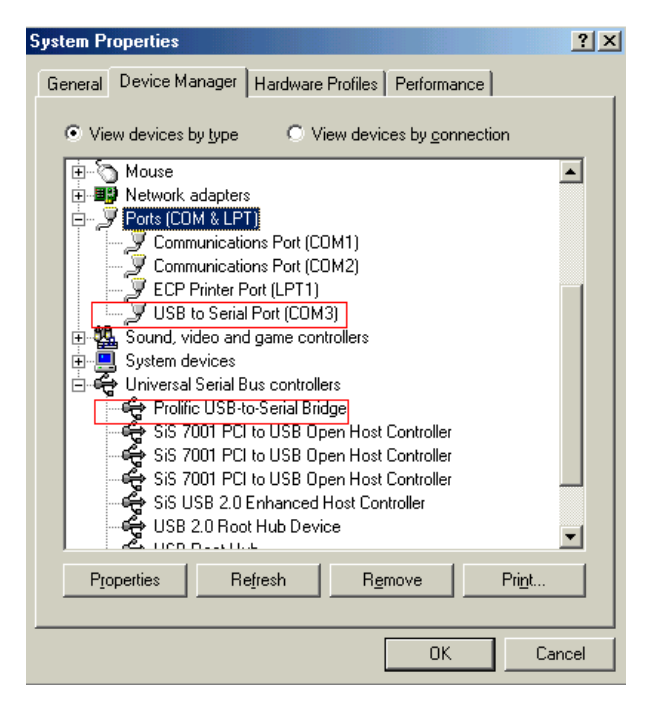

#### *Windows 2000/XP/Vista*

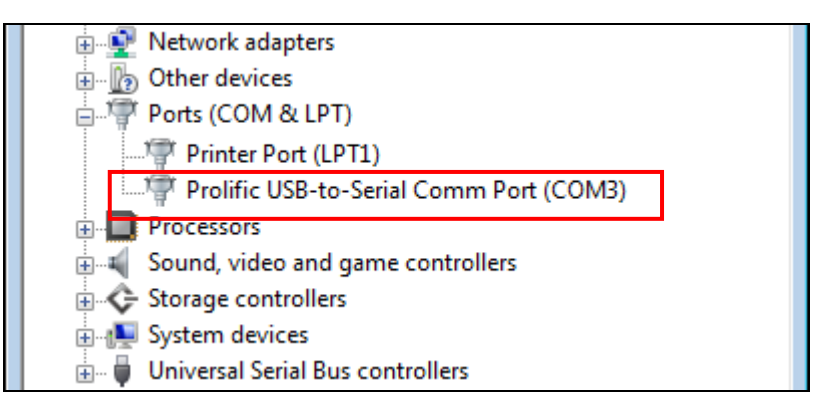

#### <span id="page-8-0"></span>**On Mac OS X**

The provided Mac X driver supports:

- Mac OS 10.1 and above for PowerPC based Mac
- Mac OS 10.4 and above for Intel based Mac

To install the drivers:

- 1. Insert the provided driver CD into your CD-ROM drive. Double-click the CD icon on the desktop and navigate to the directory of **\Driver\MacX**. Copy and then paste the **PL2303\_1.2.1r2.dmg** file to the desktop.
- 2. Double-click the dmg file on the desktop to extract the file. Then double-click the **PL2303\_1.2.1** file that is extracted.

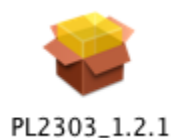

3. When the welcome screen appears, click **Continue**.

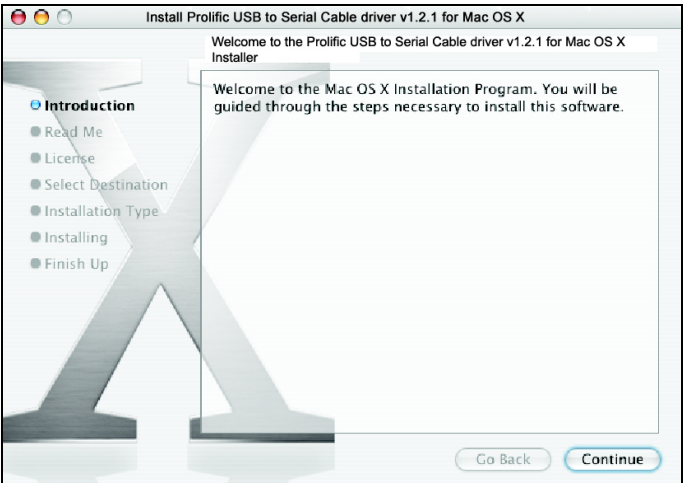

4. Select a destination disk to install the driver and click **Continue**.

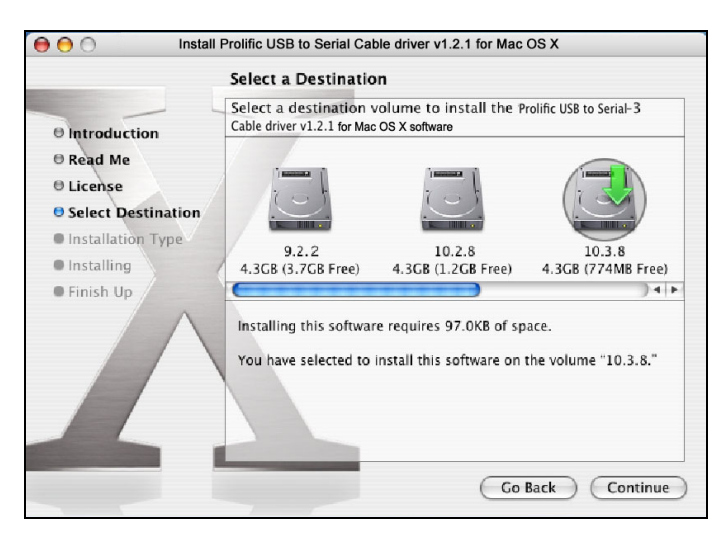

5. Click **Install**.

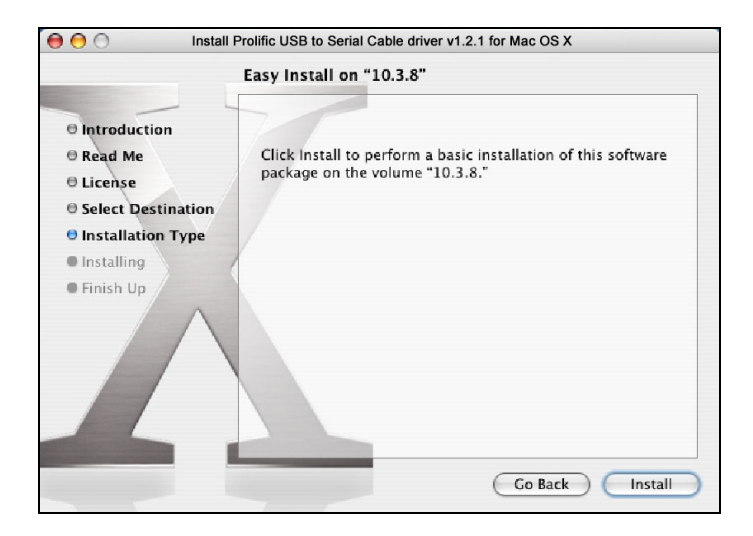

6. When the **Authenticate** screen appears, enter your password in the provided field and click **OK**.

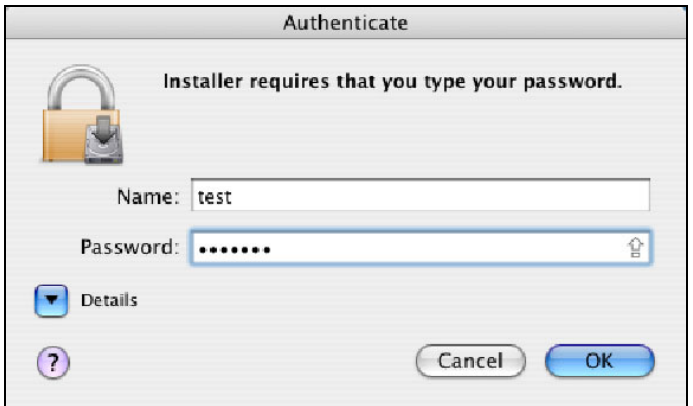

<span id="page-10-0"></span>7. Click **Continue Installation**.

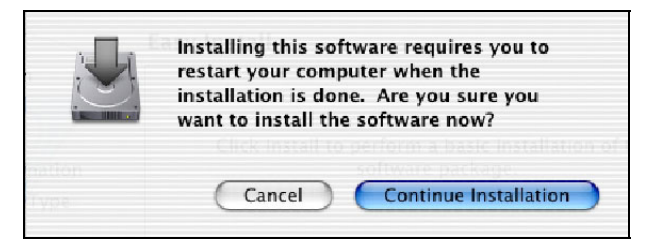

8. Click **Restart** to finish installing the driver and reboot your Mac.

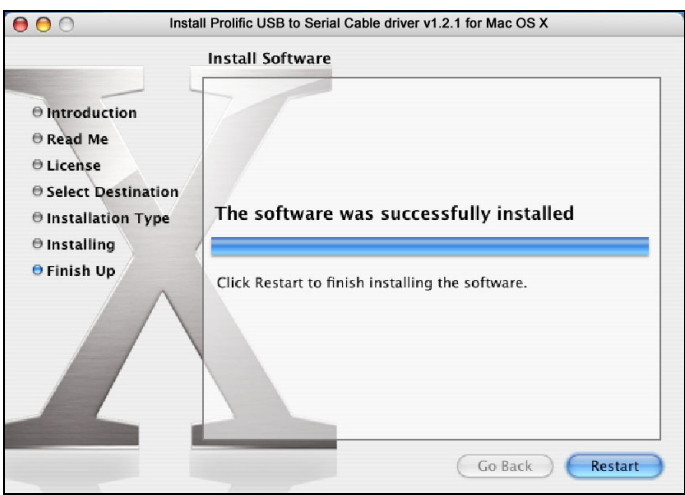

- 9. Connect the converter to a free USB port on your Mac.
- 10. To verify the installation: Go to **Apple System Profiler** > **Extensions** and you should find **ProlificUsbSerial** among the list. This means the installation is successfully done.

#### **Connecting Serial Device**

Now you can connect your RS-232 device to the converter. If prompted to install the driver for your serial device, follow the manual that comes with your serial device to complete the installation.

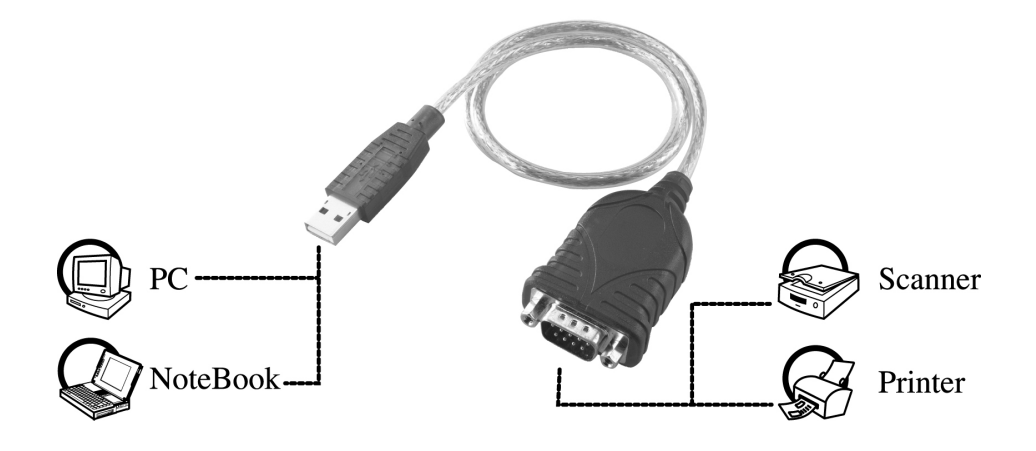

### <span id="page-11-0"></span>**3. Specifications**

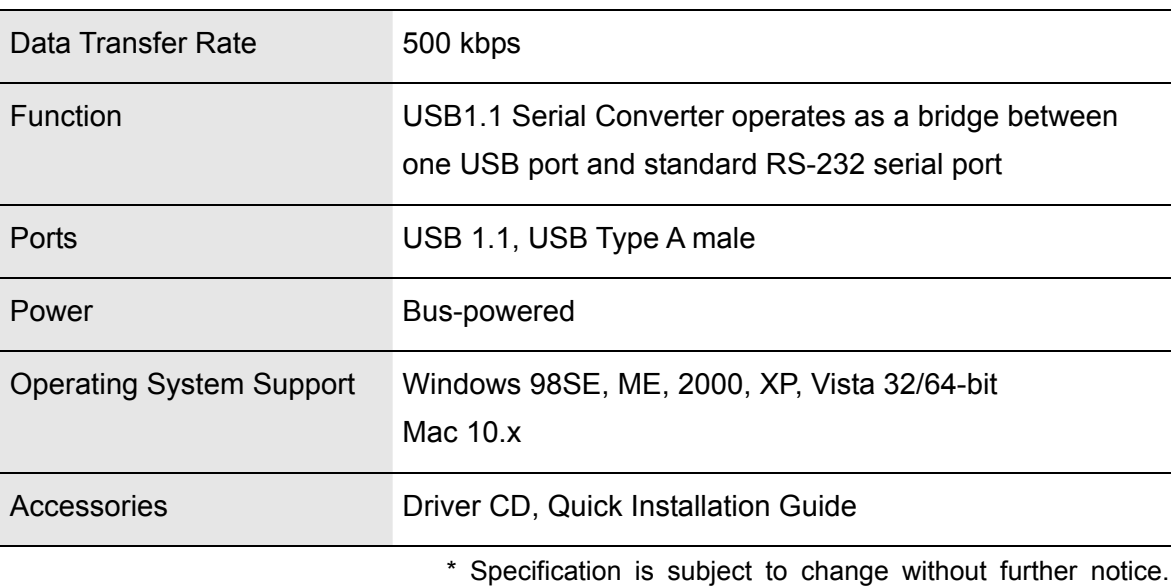

## <span id="page-12-0"></span>**4. Regulatory Compliance**

#### **FCC Conditions**

This equipment has been tested and found to comply with Part 15 of the FCC Rules. Operation is subject to the following two conditions:

(1) This device may not cause harmful interference

(2) This device must accept any interference received. Including interference that may cause undesired operation.

#### **CE**

This equipment is in compliance with the requirements of the following regulations: EN 55 022: CLASS B

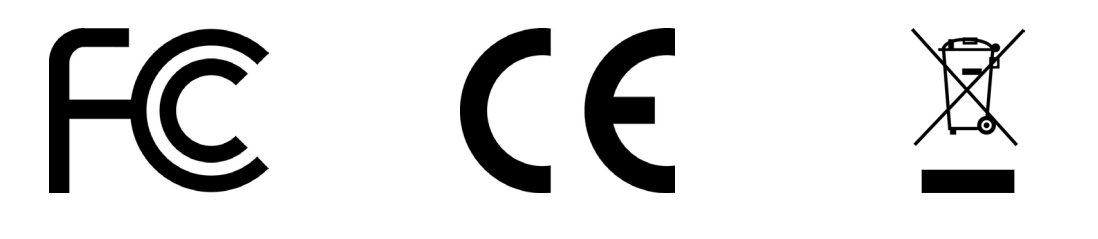